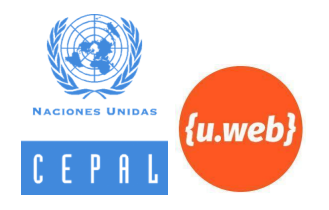

# **Guía de uso para Moderadores de Grupo en Comunidad RTC**

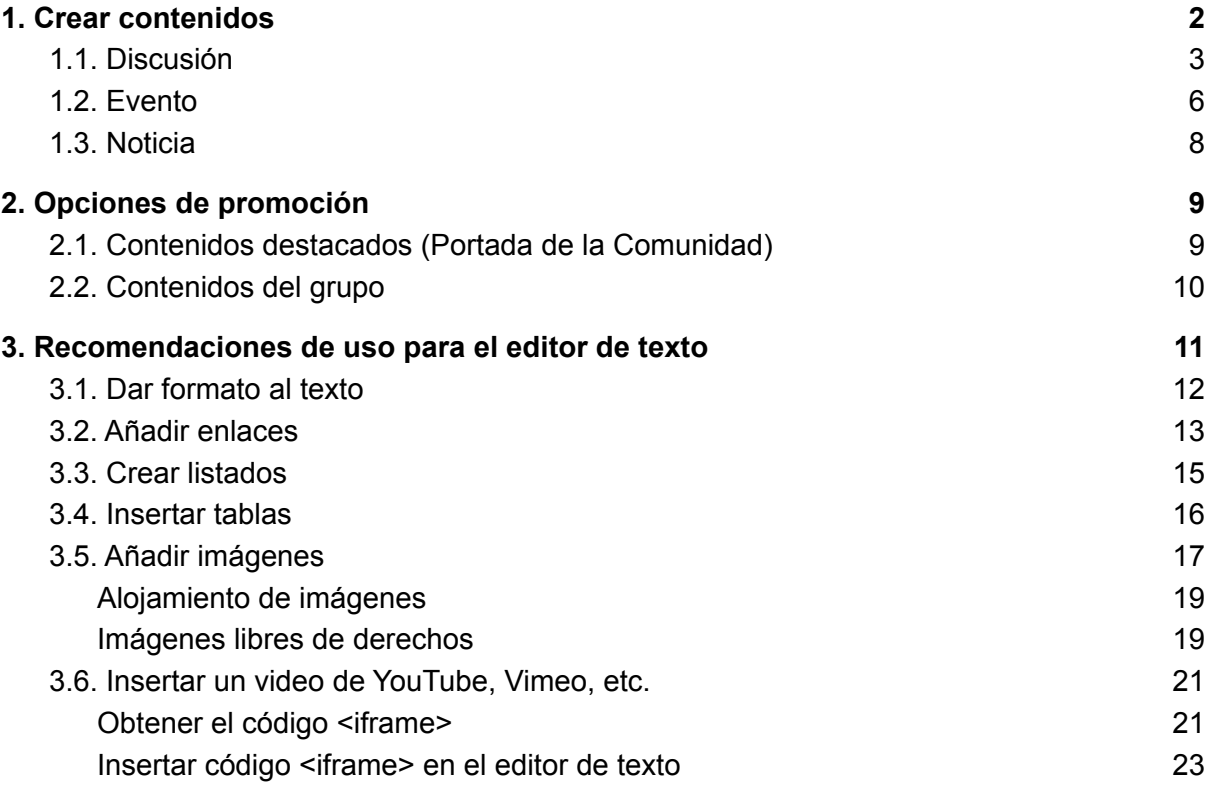

# <span id="page-1-0"></span>**1. Crear contenidos**

Los nodos de contenido corresponden a formularios con campos de información específicos que, al guardarse, generarán una página con una URL única que podrán visitar los miembros de una comunidad.

Siendo así, los Moderadores de Grupo podrán crear los siguientes tres tipos de contenido dentro de sus grupos: Discusiones, Eventos y Noticias. Para ello, deberá ingresar a la portada del grupo que modera para, posteriormente, en la barra lateral derecha, ubicar el bloque "Operaciones del grupo" y seleccionar el tipo de contenido a añadir.

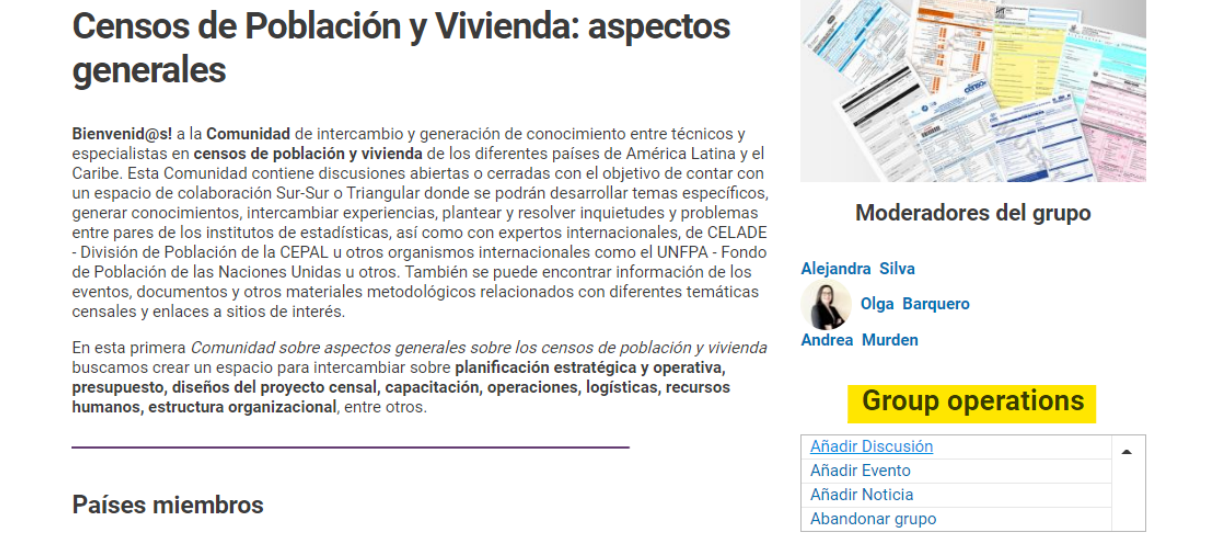

A continuación, veremos algunos aspectos básicos sobre cómo crear cada uno de estos nodos de contenido.

### <span id="page-2-0"></span>1.1. Discusión

Las Discusiones son contenidos especialmente creados para la generación de debates entre los usuarios de una comunidad. Si se crean desde la barra de herramientas Drupal, todos los usuarios podrán comentar y participar del debate; si se crean desde un grupo cerrado, sólo los miembros de ese grupo podrán ver y comentar la discusión (ver punto 1.2)

En general, para crear una Discusión, se deben **completar como mínimo** los siguientes campos de información en el formulario de edición del nodo:

- Título
- Body (Cuerpo de la discusión)
- Imagen
- Fecha de inicio
- Fecha de término
- Moderadores de la Discusión

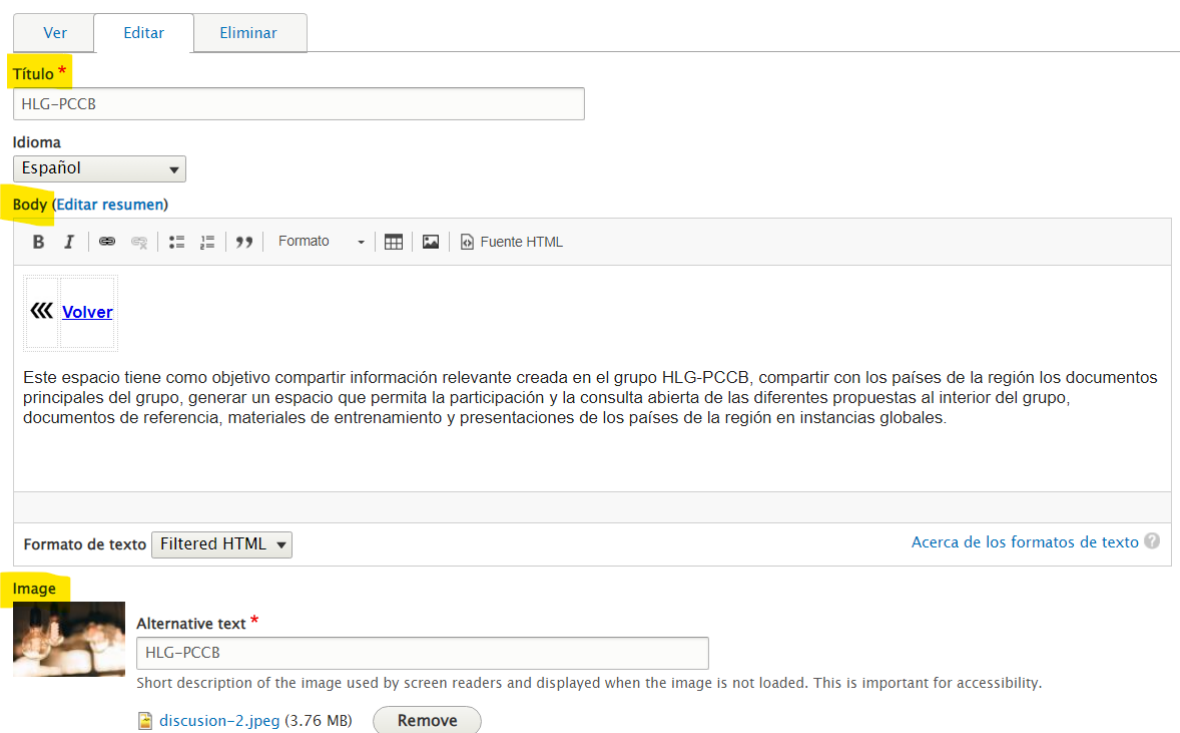

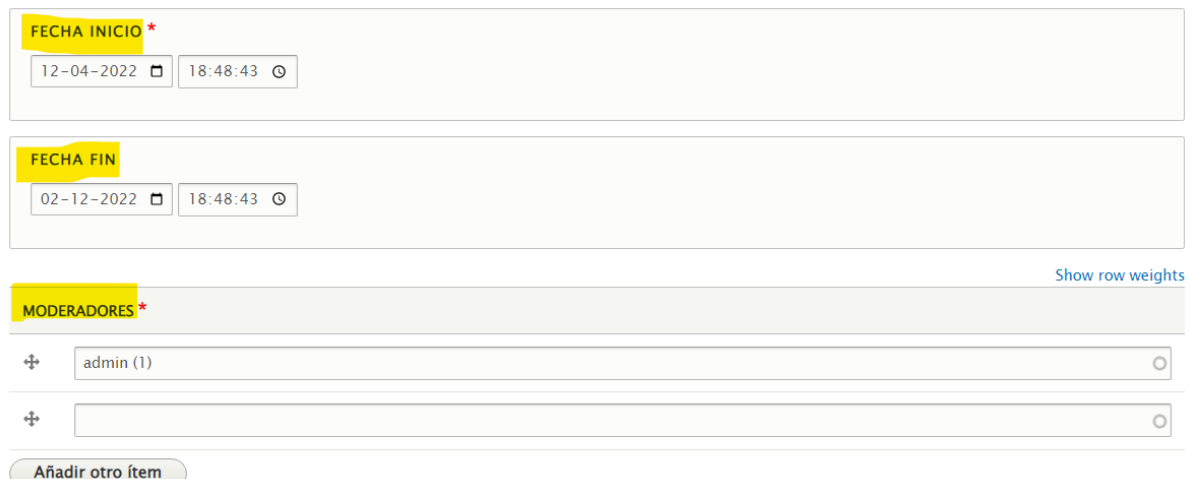

Adicionalmente, en estos contenidos es posible acceder a las siguientes opciones:

● Adjuntar archivos. Es importante activar la casilla "Mostrar" para que el archivo sea visible para todos los usuarios. Se recomienda añadir como Descripción el título correctamente escrito del documento; de lo contrario, se mostrará por defecto el nombre del archivo y su extensión.

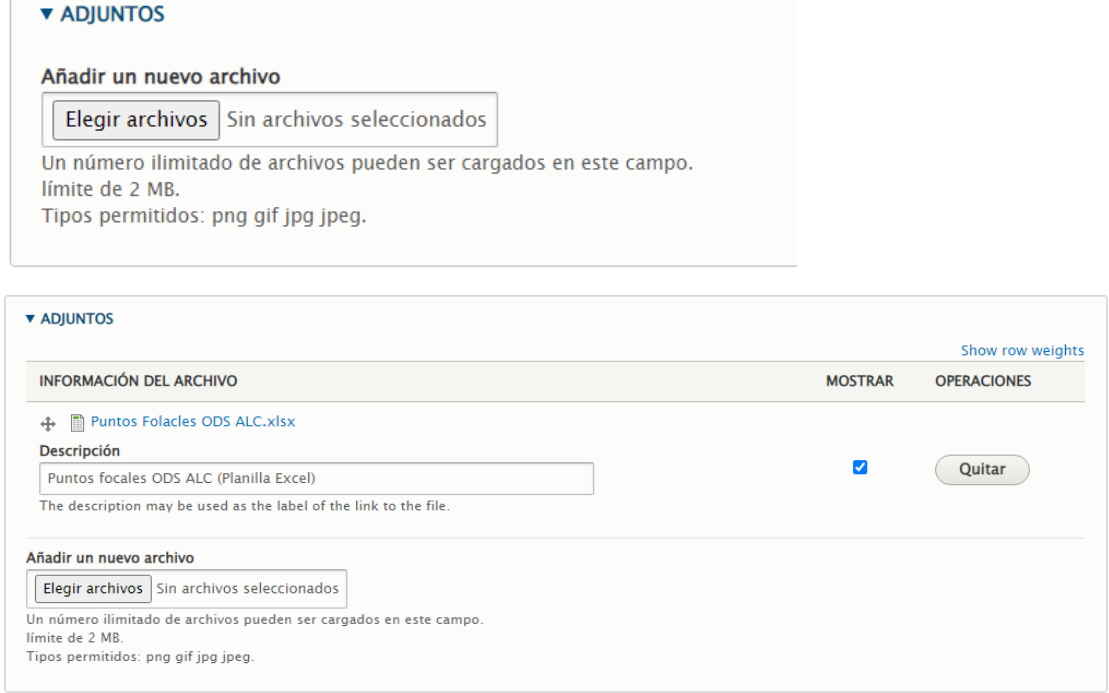

● Clasificar por Países y ODS

 $\sqrt{2}$ 

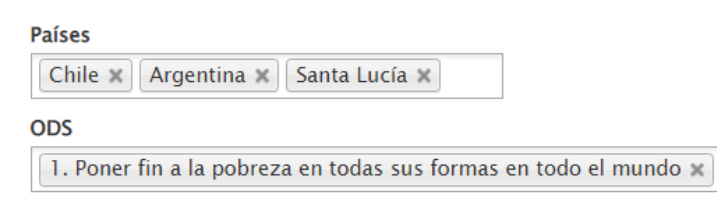

● Abrir o cerrar los comentarios. En el caso de Discusiones donde ya se hayan dejado comentarios, aparecerá adicionalmente la opción "Ocultar".

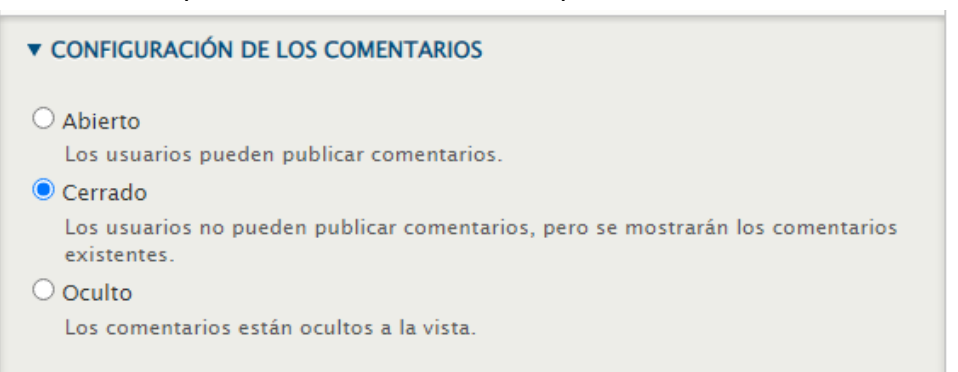

### <span id="page-5-0"></span>1.2. Evento

Los contenidos tipo Evento pueden servir tanto para:

- Convocar y/o promocionar actividades que están próximas a realizarse
- Comunicar el desenlace de una actividad ya realizada

En general, para crear un Evento, se deben **completar como mínimo** los siguientes campos de información en el formulario de edición del nodo:

- Título
- Body (Cuerpo)
- Fecha inicio Fecha fin (puede ser el mismo día, en diferentes horarios)
- Lugar
- Imagen

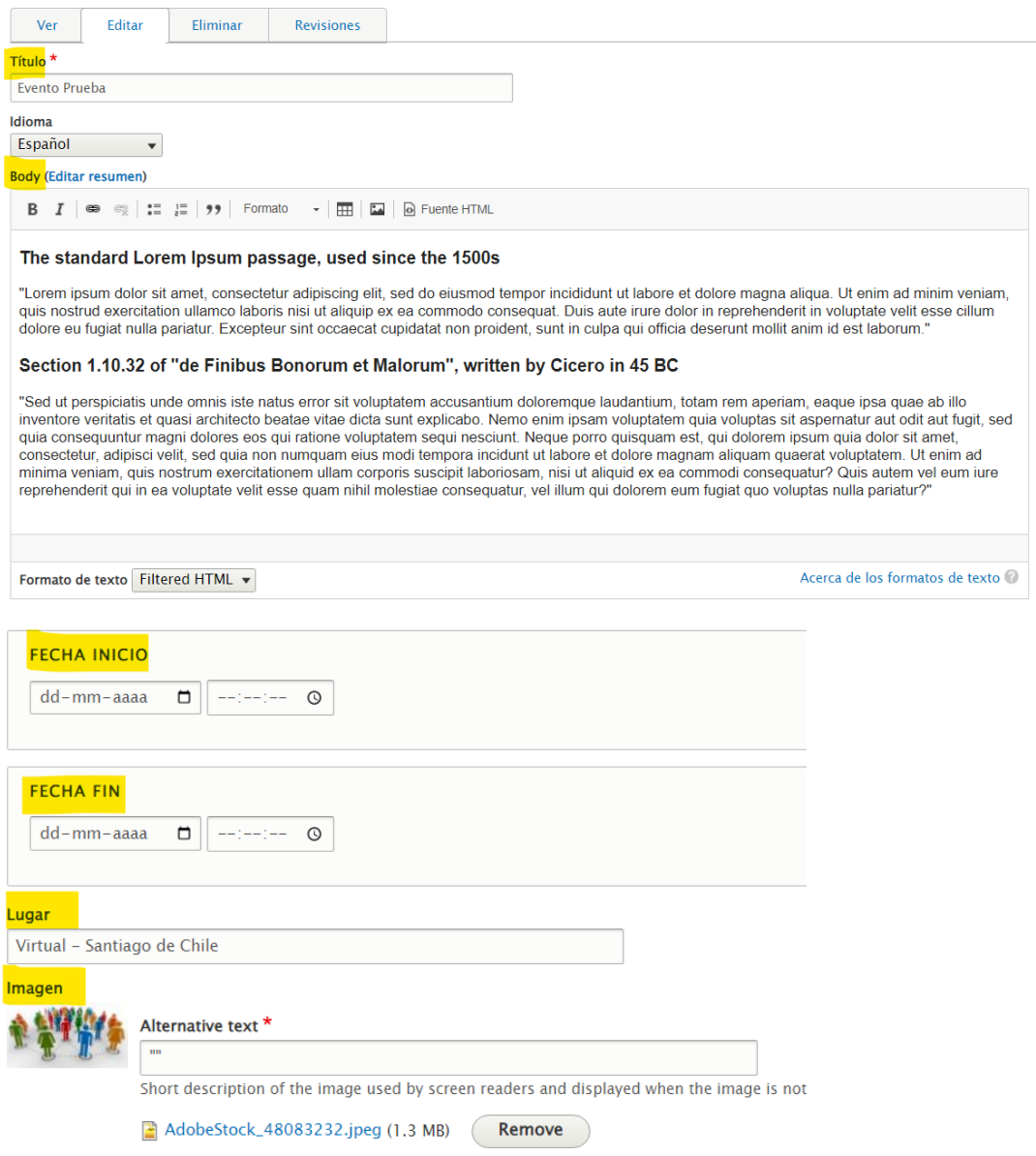

Adicionalmente, en estos contenidos es posible acceder a las siguientes opciones:

- Adjuntar archivos
- Clasificar por Países y ODS
- Abrir o cerrar los comentarios
- Crear una Galería de imágenes: Se pueden seleccionar un máximo de 12 imágenes; permite subir imágenes nuevas, así como también, reutilizar imágenes subidas anteriormente. Para una mejor visualización, se recomienda que las imágenes sean horizontales tengan una proporción de 16:9

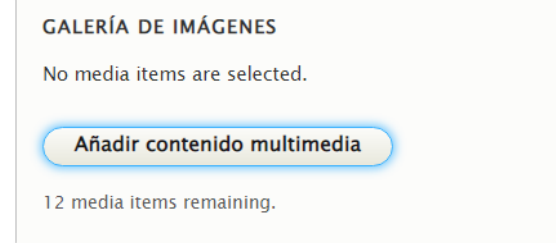

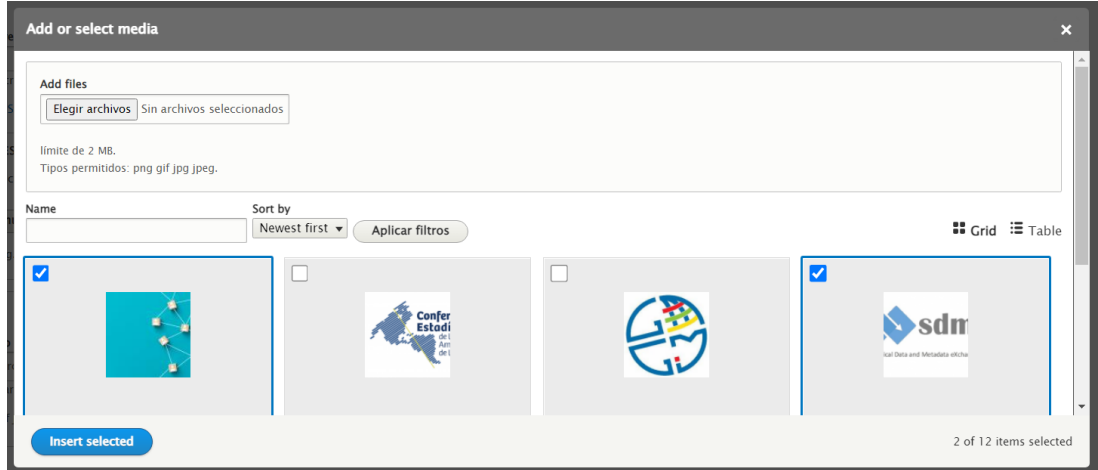

## <span id="page-7-0"></span>1.3. Noticia

Los contenidos tipo Noticia pueden ser utilizados para múltiples propósitos, de acuerdo a las necesidades de la comunidad.

En general, para crear un Noticia, se deben **completar como mínimo** los siguientes campos de información en el formulario de edición del nodo:

- Título
- Body (Cuerpo)
- Imagen

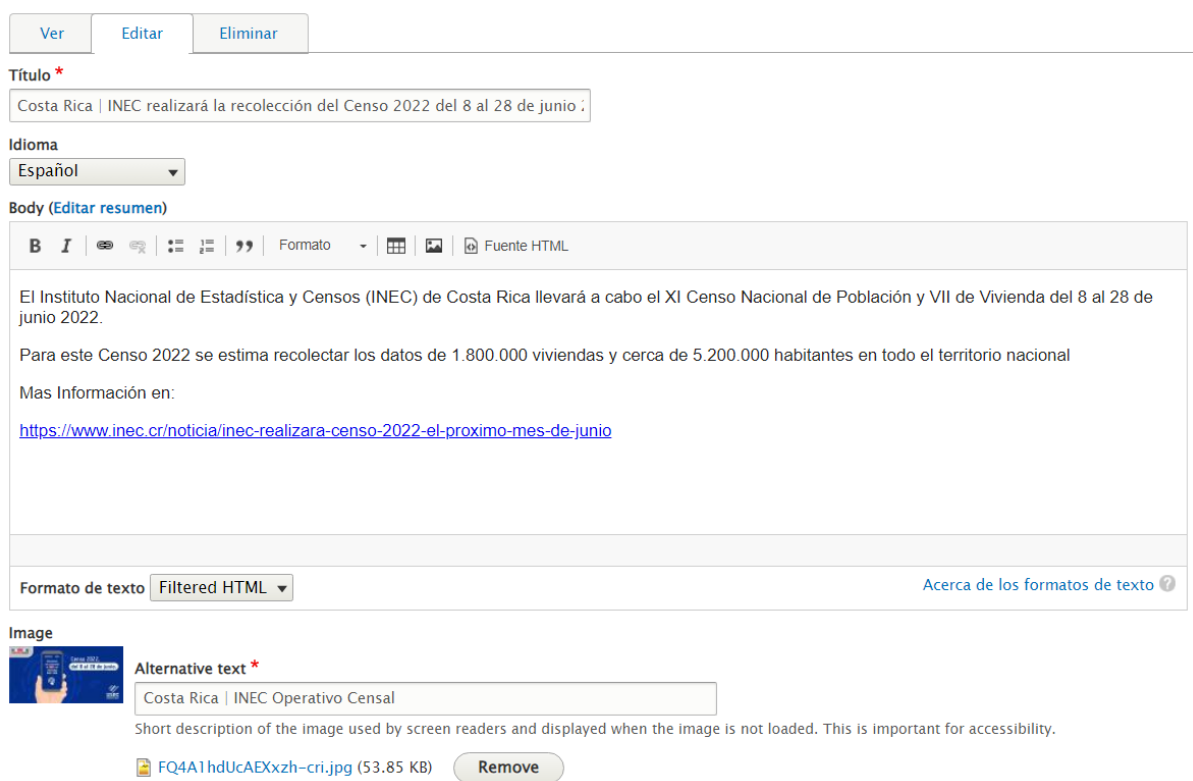

Adicionalmente, en estos contenidos es posible acceder a las siguientes opciones:

- Adjuntar archivos
- Clasificar por Países y ODS

# <span id="page-8-0"></span>**2. Opciones de promoción**

# <span id="page-8-1"></span>2.1. Contenidos destacados (Portada de la Comunidad)

Si se desea que alguno de los contenidos subidos (Discusión, Evento o Noticia) quede destacado en el bloque **Contenidos destacados** de la portada de la Comunidad, se debe editar el contenido deseado, ir a las **Opciones de promoción** (ubicada en la barra lateral derecha), y activar la casilla **"Promovido a la página principal"**. Por ejemplo:

El DANE lanzó el Visor de vulnerabilidad de embarazo adolescente que permite alinear acciones para avanzar en la meta de reducción del embarazo en adolescente definida en los Objetivos de Desarrollo Sostenible (ODS)

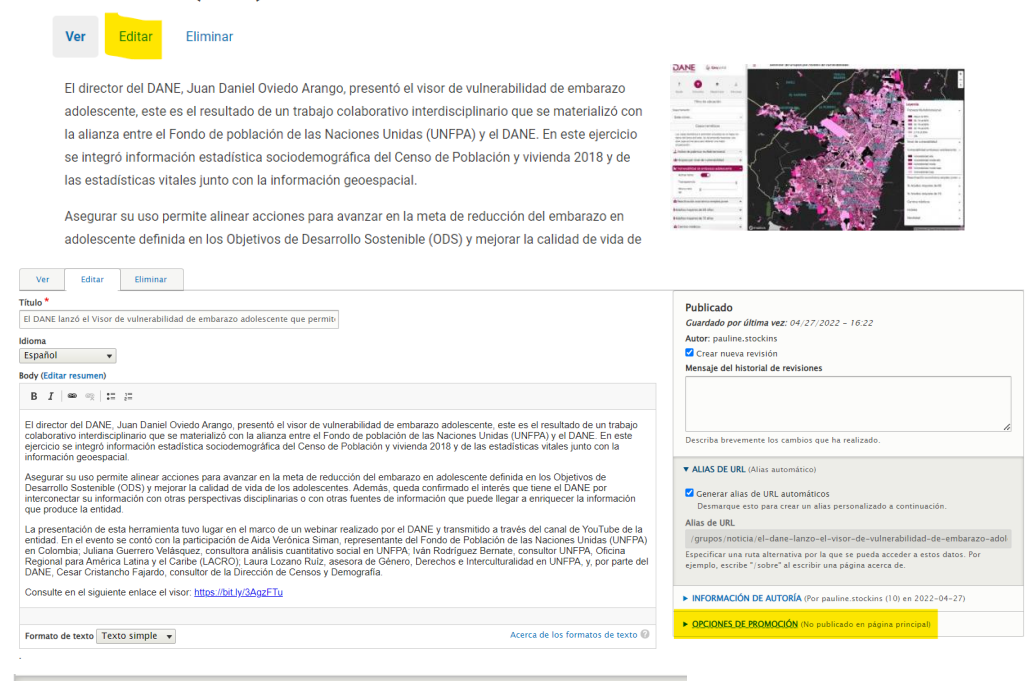

▼ OPCIONES DE PROMOCIÓN (Promovido a la página principal)

Promovido a la página principal

□ Fijo al comienzo de las listas

#### Contenido destacado

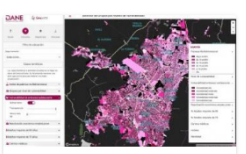

El DANE lanzó el Visor de vulnerabilidad de embarazo adolescente que permite alinear acciones para avanzar en la meta de reducción del embarazo en adolescente definida en los Objetivos de Desarrollo Sostenible (ODS)

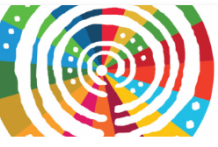

Foro de los Países de América Latina y el Caribe sobre el **Desarrollo Sostenible 2022** 

**Fecha inicio** 07/03/2022

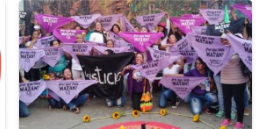

¿La clave para la acción climática y la paz sostenible? Participación plena e iqualitaria de las muieres

## <span id="page-9-0"></span>2.2. Contenidos del grupo

Si se desea que alguno de estos contenidos (Discusión, Evento o Noticia) quede destacado en el bloque **Contenidos del grupo** de la portada del Grupo, se debe editar el contenido deseado, ir a las **Opciones de promoción**, y activar la casilla **"Fijo al comienzo de las listas"**. Por ejemplo:

Grupo Interinstitucional y de Expertos sobre Indicadores de los Objetivos de Desarrollo Sostenible (IAEG-SDG)

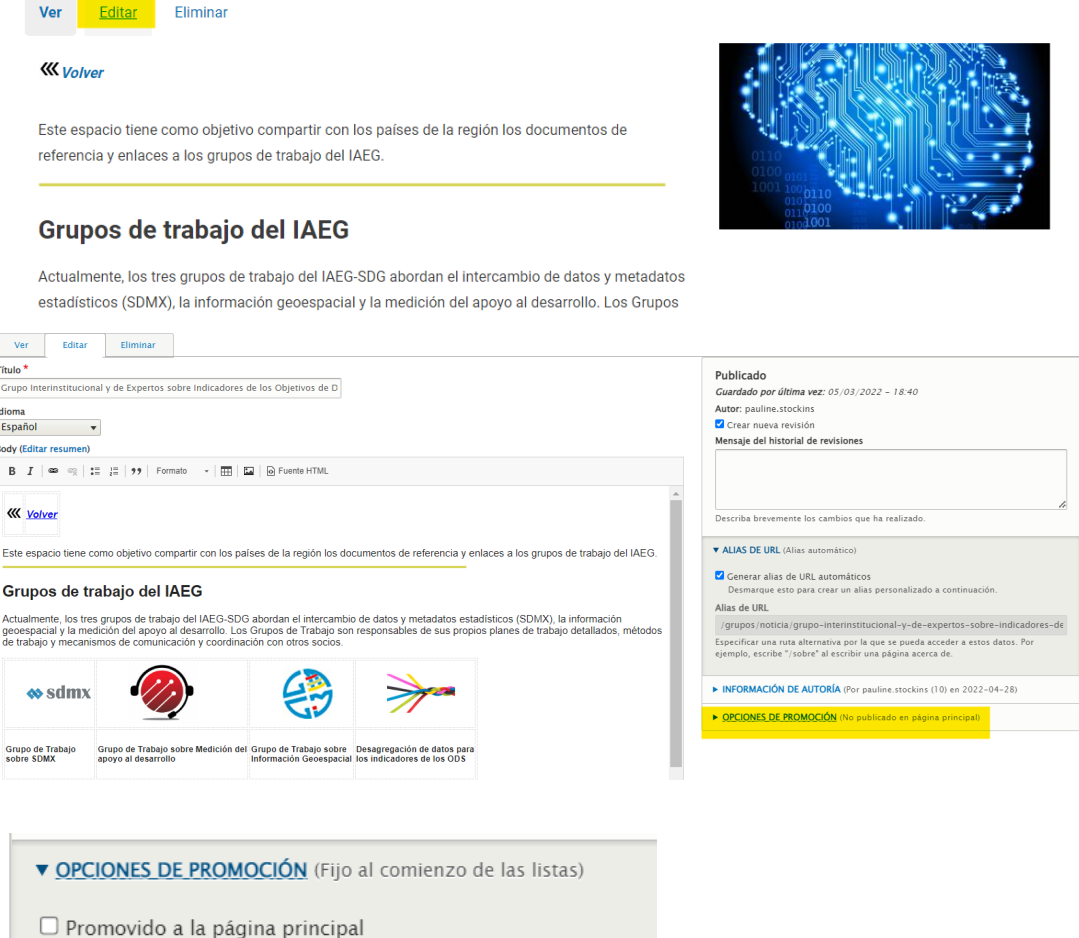

Ø Fijo al comienzo de las listas

**Contenidos del grupo** 

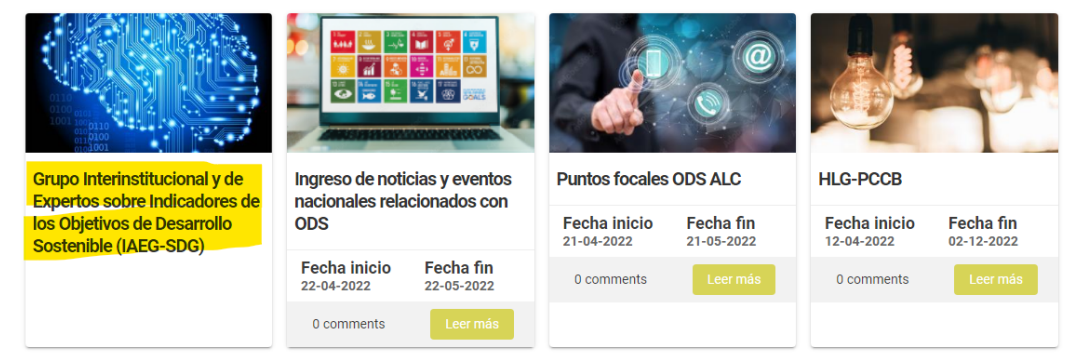

# <span id="page-10-0"></span>**3. Recomendaciones de uso para el editor de texto**

Al editar un nodo de contenido, nos daremos cuenta de que todos tienen como elemento en común la existencia del campo **Body** (Cuerpo). Este campo, a diferencia de otros, es un campo relativamente complejo, compuesto por un editor de texto enriquecido, que nos permite acceder a varias herramientas para personalizar nuestra Discusión, Evento o Noticia.

Este campo cuenta con 3 secciones:

- Cinta de herramientas
- Espacio de trabajo
- Selección del Editor

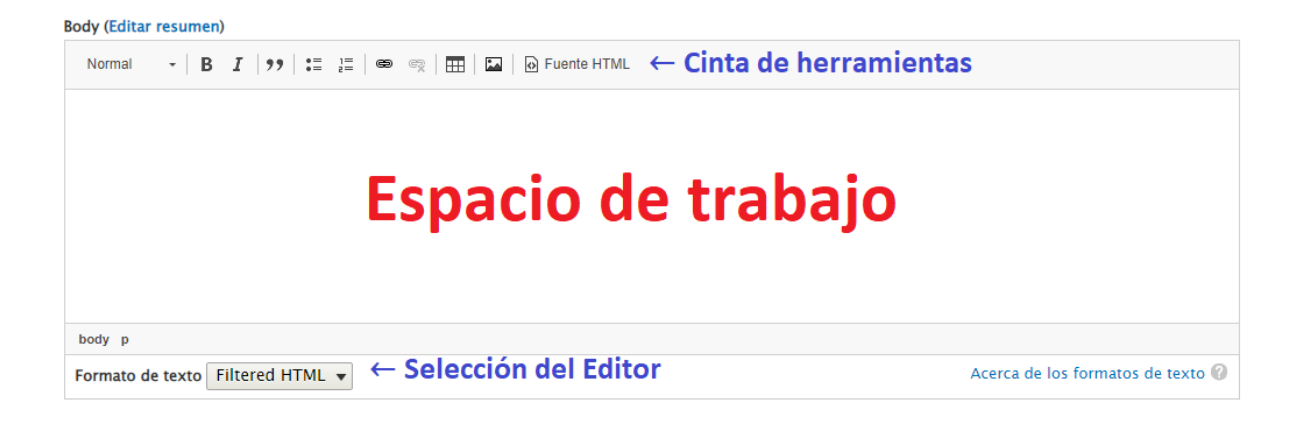

A continuación, entregaremos algunas guías y recomendaciones básicas para hacer un mejor uso de las herramientas disponibles.

# <span id="page-11-0"></span>3.1. Dar formato al texto

Para añadir formato personalizado al texto tenemos los primeros cuatro botones de la cinta de herramientas. Estos son:

● **Formato**: Permite etiquetar líneas/párrafos de texto.

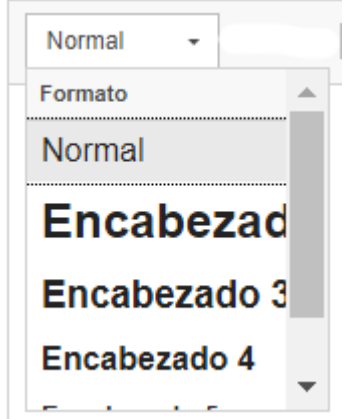

Las opciones disponibles son:

- Normal: Para marcar textos en general.
- Encabezado 2-6: Para marcar títulos. Se recomienda asignar estas etiquetas respetando el orden de jerarquía del contenido y, muy especialmente, se recomienda no hacer saltos de jerarquía. Por ejemplo: colocar un Encabezado 2 y luego un Encabezado 4.
- **Negrita** y **Cursiva**

 $B$   $I$ 

● **Cita**: Añade sangría a un párrafo. Útil para marcar citas textuales o información importante.

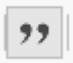

### <span id="page-12-0"></span>3.2. Añadir enlaces

Si se desea añadir un enlace, ya sea a un contenido dentro del grupo, o a un sitio externo, se recomienda no pegar la URL directamente en el espacio de trabajo. En lugar de ello, es más conveniente:

1. Escribir un texto que describa hacia dónde se dirigirá el enlace y seleccionarlo con el mouse.

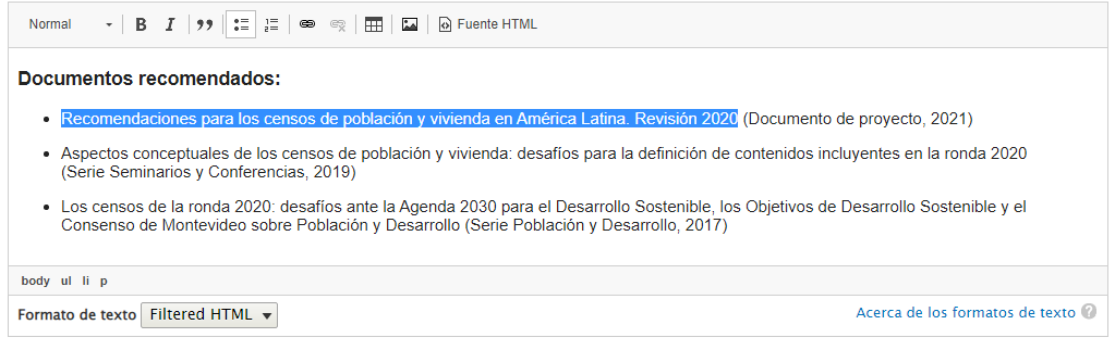

2. Ir a la cinta de herramientas y hacer clic sobre el botón Link.

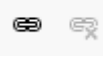

3. Aparecerá un cuadro flotante llamado "Edit link". Pegar allí la dirección URL y guardar.

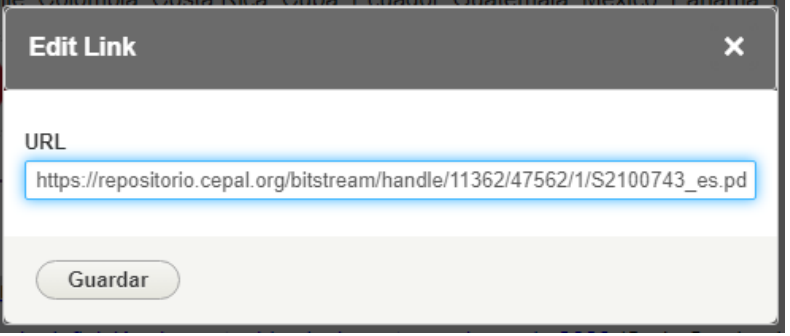

4. Si el proceso se efectuó correctamente, verá que el texto seleccionado se torna de color azul y adquiere subrayado.

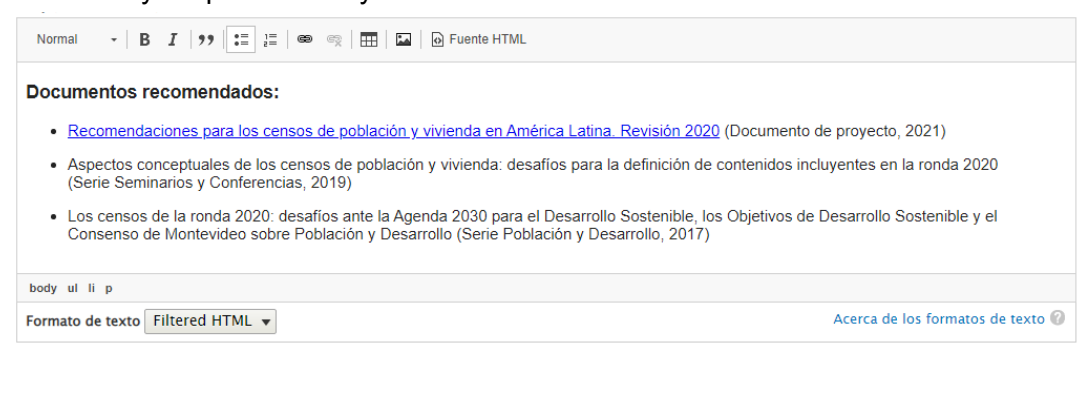

5. **Opcional:** En caso de que el enlace vaya a un sitio externo (fuera de la comunidad) se recomienda añadir con HTML el atributo target="\_blank" al enlace para que éste se abra en una nueva pestaña. Para ello, hacer clic en el botón Fuente HTML y ubicar el código del enlace. Siguiendo con el ejemplo:

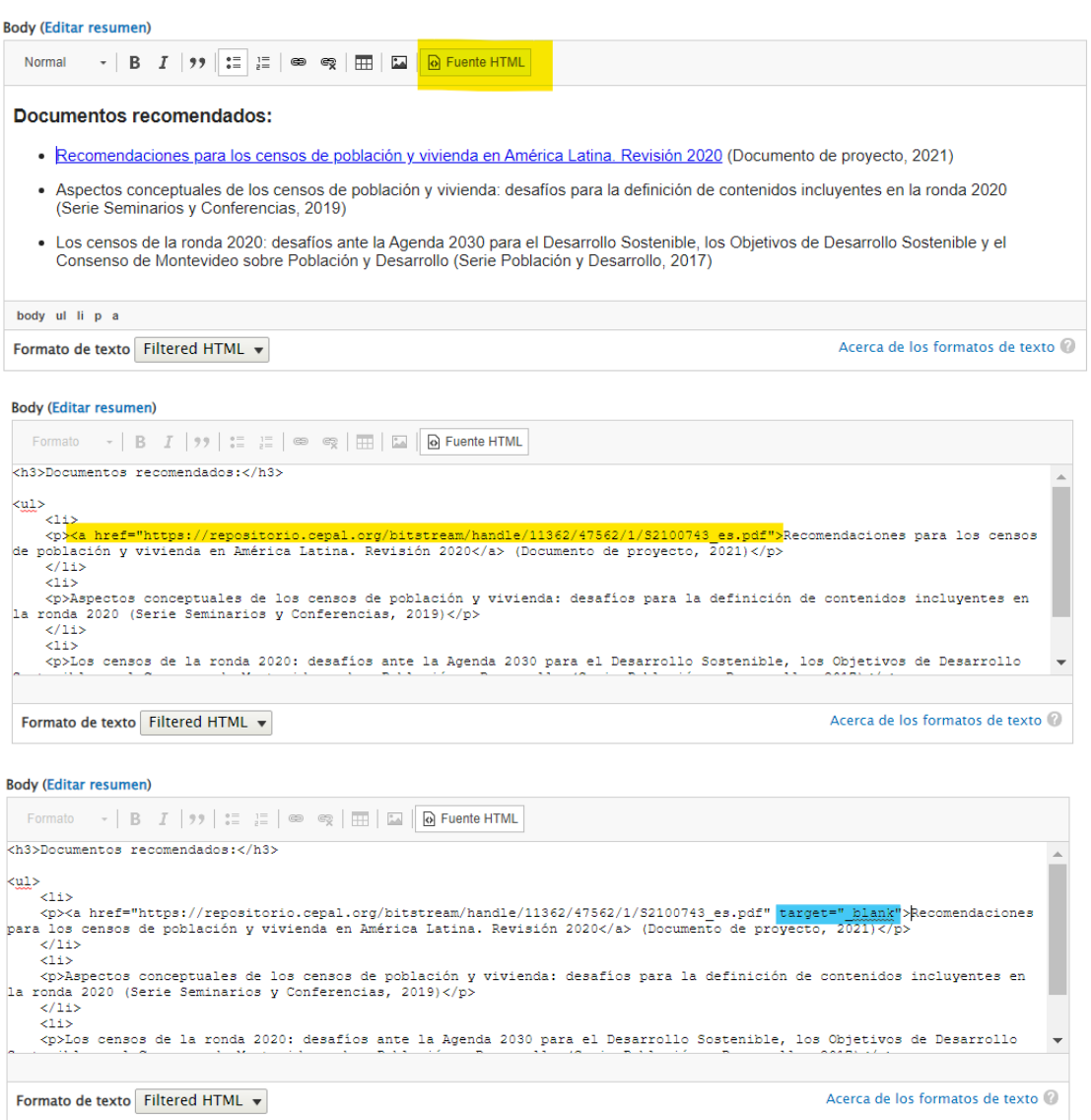

### <span id="page-14-0"></span>3.3. Crear listados

Si se desea listar elementos, la cinta de herramientas nos ofrece dos opciones:

#### ● **Crear listas con viñetas**

![](_page_14_Picture_3.jpeg)

Por ejemplo:

![](_page_14_Picture_5.jpeg)

#### ● **Crear listas numeradas**

![](_page_14_Figure_7.jpeg)

#### Por ejemplo:

**Body (Editar resumen)** 

![](_page_14_Picture_10.jpeg)

### <span id="page-15-0"></span>3.4. Insertar tablas

Para insertar una tabla, ubicar en la cinta de herramientas el ícono de tabla

![](_page_15_Picture_2.jpeg)

Aparecerá un cuadro flotante llamado "Propiedades de Tabla" donde podremos definir:

- Número de Filas y Columnas.
- Encabezado: Se recomienda definirlo, ya sea la primera fila, la primera columna o ambas.
- Título: Puede quedar en blanco, pero de utilizarlo, se recomienda poner un texto descriptivo que resuma el contenido de la tabla.

![](_page_15_Picture_217.jpeg)

Al hacer clic en Aceptar, se verá el título de la tabla y sus celdas vacías en el espacio de trabajo.

![](_page_15_Picture_9.jpeg)

Finalmente, completar las celdas de acuerdo a la información que se desee mostrar.

![](_page_16_Picture_248.jpeg)

## <span id="page-16-0"></span>3.5. Añadir imágenes

El editor de texto nos permite añadir imágenes que ya se encuentren subidas a internet. Para ello:

● Hacer clic en el botón Imagen.

![](_page_16_Picture_5.jpeg)

- Aparecerá un cuadro flotante llamado "Insertar imagen" donde deberemos completar obligatoriamente la siguiente información:
	- **URL:** Importante que la URL contenga la **ruta completa del archivo**, incluyendo su extensión. Por ejemplo: https://i.ibb.co/26h7t7m/**Flujo-de-trabajo.png**
	- **Texto alternativo:** Debe incluir una descripción breve sobre lo que contiene la imagen, sin exceder los 140 caracteres. En caso de ser una imagen decorativa, completar este campo con doble comilla ("").

#### Por ejemplo:

![](_page_16_Picture_249.jpeg)

Al guardar, la imagen quedará inserta en el espacio de trabajo y podremos redimensionarla (cambiar su tamaño) a conveniencia, dando clic y arrastrando el cuadrado negro ubicado en su esquina inferior derecha.

![](_page_17_Figure_1.jpeg)

**Opcionalmente**, aunque no es lo más recomendable, si se desea que la imagen tenga un enlace, bastará con seleccionar la imagen y hacer clic en el botón Link de la barra de herramientas.

![](_page_17_Picture_3.jpeg)

En tal caso, se recomienda que el texto alternativo de la imagen indique hacia dónde se dirige el enlace. Por ejemplo:

![](_page_18_Picture_1.jpeg)

### <span id="page-18-0"></span>Alojamiento de imágenes

Entre las opciones de almacenamiento de imágenes que tenemos disponibles se encuentran las siguientes:

- **Servidor del sitio (CEPAL)**: Pedir a un Moderador de la Comunidad que suba el archivo como multimedia y le facilite la URL.
- **[ImgBB](https://imgbb.com/)**: Servicio de alojamiento de imágenes gratuito. Puede crearse una cuenta y subir allí sus propias imágenes. El sitio proveerá una URL para insertar su imagen.

#### <span id="page-18-1"></span>Imágenes libres de derechos

Si lo desea, puede utilizar imágenes alojadas en los siguientes bancos de imágenes libres de derechos:

- **[Flaticon](https://www.flaticon.es/)**: Sitio con más de 7 mil íconos vectoriales y stickers, en su mayoría gratuitos.
- **[Pixabay](https://pixabay.com/)** y **[Freepik](https://www.freepik.es/)**: Bancos de imágenes, muchas de ellas gratuitas. Contiene tanto ilustraciones (JPG, PNG, SVG, etc.) como fotografías libres de derechos.

Si finalmente se opta por esta alternativa (usar imágenes libres de derechos) bastará con hacer clic sobre la imagen deseada con el botón derecho del mouse y seleccionar la opción "**Abrir imagen en una pestaña nueva**".

![](_page_19_Picture_134.jpeg)

Hecho esto, se abrirá una nueva pestaña desde donde podrá copiar la URL que le servirá para insertar la imagen desde el editor de texto.

![](_page_19_Picture_3.jpeg)

## <span id="page-20-0"></span>3.6. Insertar un video de YouTube, Vimeo, etc.

Si bien no hay un botón específico para esta acción, el editor de texto permite a los moderadores de grupo insertar videos a través de la función **Fuente HTML**. Para ello, deberemos en primer lugar identificar el video que deseamos insertar, que ya se encuentre subido a internet. A continuación, veremos el paso a paso para insertar un video desde las plataformas más usadas para este fin: YouTube y Vimeo.

### <span id="page-20-1"></span>Obtener el código <iframe>

#### **Opción 1: Youtube**

Identificado el video, debemos hacer clic sobre la opción "Compartir", ubicada bajo el título del video.

![](_page_20_Picture_5.jpeg)

Hecho esto, se abrirá un cuadro flotante donde deberemos seleccionar la opción **Insertar**

![](_page_20_Picture_7.jpeg)

Una vez dentro, el sitio nos mostrará, en el costado derecho del video, una línea de código que podremos **copiar** haciendo clic en el botón ubicado en la parte inferior derecha.

![](_page_20_Picture_9.jpeg)

#### **Opción 2: Vimeo**

Identificado el video, debemos hacer clic sobre el ícono "Compartir", ubicado en la parte superior derecha, dentro del reproductor de video; o, en su defecto, usar el botón situado bajo el título del video.

![](_page_21_Picture_2.jpeg)

![](_page_21_Picture_3.jpeg)

Acto seguido, se abrirá un cuadro flotante donde deberemos seleccionar el texto contenido en el campo **Insertar**, hacer clic con el botón derecho del mouse y seleccionar la opción **Copiar**.

![](_page_21_Picture_5.jpeg)

#### <span id="page-22-0"></span>Insertar código <iframe> en el editor de texto

Una vez copiado el código <iframe> generado por la plataforma de videos, dirigirse al editor de texto del contenido que estamos creando, y seleccionar el botón **Fuente HTML** de la cinta de herramientas.

![](_page_22_Picture_2.jpeg)

Una vez dentro, ubicar la sección del área de trabajo donde deseamos insertar nuestro video y pegar allí el código <iframe> proporcionado por la plataforma (YouTube, en el caso de este ejemplo)

![](_page_22_Picture_4.jpeg)

Al hacer clic nuevamente en el botón **Fuente HTML**, podremos comprobar que el video ha quedado inserto correctamente en el editor.

![](_page_22_Picture_214.jpeg)